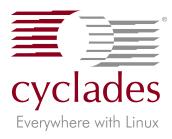

## Quick Start

## AlterPath SM100 - Revision 1

#### Introduction

This Quick Start gives you all the necessary information to quickly configure and start using the AlterPath SM100 as a Console Access Server (CAS). You can configure the AlterPath SM100 by any one of four methods: console, browser, telnet, or CLI (Command Line Interface). CLI allows you to configure certain parameters for a specified serial port or some network-related parameters. Specifics of this method are discussed under the appropriate option title in Chapter 3 of the User Guide.

If you have a serial port that you can use as a console port, use the Console method. If you have access to telnet, you can use this method, while New Users may prefer the Browser method for its user-friendliness.

The AlterPath SM100 User Guide contains the complete version of this process in Chapter 2.

#### Configuration using a Console

Step 1: Connect the console cable.

Connect the console cable (created from the RJ-45 straight-through cable and the appropriate adapter) to the port labeled "Console" on the AlterPath SM100 with the RJ-45 connector end, and to your PC's available COM port with the serial port end.

- Step 2: Power on the AlterPath SM100. After the AlterPath SM100 finishes booting, you will see a login prompt on the console screen.
- Step 3: Enter *root* as login name and *linux* as password.
- Step 4: Type *wiz* and press Enter.

A configuration screen will appear, asking you a series of questions.

\*\*CONFIGURATION WIZARD\*\*

INSTRUCTIONS for using the Wizard:

You can:

1) Enter the appropriate information for your system and press ENTER or

2) Press ENTER if you are satisfied with the value within the brackets [ ] and want to go on to the next parameter or

3) Press ESC if you want to exit.

NOTE: For some parameters, if there is nothing within the brackets, it will continue to ask for a value. In that case, you must enter a valid value or # if you do not wish to configure the value.

Press ENTER to continue...

# After you input the requested parameters you will receive a confirmation screen (the configuration below is only an example):

Current configuration: Hostname : SM100 DHCP : enabled Domain name : cyclades.com Primary DNS Server : 197.168.160.200 Gateway : 192.168.160.1

After you confirm and save the basic parameters, you will be presented with the shell prompt. From there, either select to continue configuration using the vi editor, or use the browser or CLI method (if appropriate). The AlterPath SM100 is now configured as a CAS with its new IP address, with no authentication, and accepting telnet to the serial

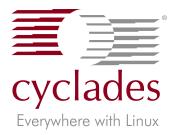

Quick Start

### AlterPath SM100 - Revision 1

ports. You can telnet the CAS IP + serial port 1 with the following command:

telnet <IP assigned> 7001

Note: Serial port 1 is configured as 9600, 8N1. The server connected to this serial port has to have the same configuration for its serial port.

To explore the AlterPath SM100 features, either continue configuration using the vi editor from the console port, use your Web browser, or use CLI, if appropriate.

### Configuration using a Web browser

The AlterPath SM100 card comes with DHCP client enabled. If you have a DHCP Server installed in your LAN, you can skip Step 2 below. If not, the DHCP request will fail and an IP address pre-configured on the Console Server's Ethernet interface (192.168.160.10) will be used instead. To access the card using your browser:

- Step 1: Connect Hub to workstation and AlterPath SM100. Your workstation and your AlterPath SM100 must be on the same physical LAN. Connect one RJ-45 cable from the Ethernet port of the AlterPath SM100 to a spare port from a hub, and another cable from another spare port of that same hub to the workstation used to manage the servers.
- Step 2: If you do not have a DHCP Server in your LAN, add a route pointing to the AlterPath SM100 IP.
  From the workstation, issue a command to add a route pointing to the network IP address of the AlterPath SM100 (192.168.160.0) accessed through the workstation's Ethernet interface. (Note: Each of the following command lines are actually a single line.)

For Linux/UNIX, the command would be:

route add -net 192.168.160.0/24 gw
<IP address assigned to the workstation's Ethernet interface>

Example: If the workstation has an IP address of 200.246.93.150 the command would be:

route add -net 192.168.160.0/24 gw 200.246.93.150

For Windows, the command would be:

route add 192.168.160.0 mask
255.255.255.0 <IP address assigned
to the workstation's Ethernet interface>

Example: If the workstation has an IP address of 200.246.93.150 the command would be:

route add 192.168.160.0 mask 255.255.255.0 200.246.93.150

Step 3: Point your browser to the IP address assigned by the DHCP Server (or to 192.168.160.10 if there is no DHCP Server on your LAN).

The login page shown in the following figure will appear.

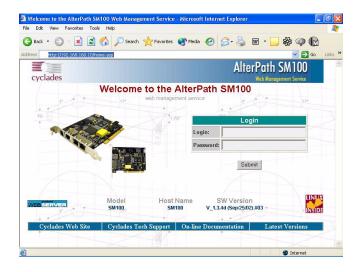

*Figure 1: Login page of Web Configuration Manager* Step 4: Enter *root* as login name and *linux* as password.

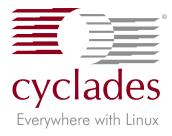

## Quick Start

## AlterPath SM100 - Revision 1

#### Step 5: Click the Submit button.

After clicking the Submit button on the login page you will see the Configuration & Administration Menu page, shown in the following figure.

| e Edit View Favoriti                 | es Tools Help                                    |                                                                       | 4     |
|--------------------------------------|--------------------------------------------------|-----------------------------------------------------------------------|-------|
| 🔁 Back 🔹 🕥 🕤                         | 🗋 🛃 🌈 Search 🕚                                   | 🛧 Favorites 🜒 Media 🥝 🍰 🗟 🔹 🧾 🧩 🖗 🌘                                   | ð     |
| dress 🕘 http://64.186.10             | 51.86/goform/MainPageTable                       | 🗸 🄁 Co                                                                | Links |
|                                      |                                                  | AlterPath SM100                                                       |       |
|                                      |                                                  |                                                                       |       |
| cyclades                             |                                                  | Web Management Service                                                |       |
| Configuration<br>General             |                                                  |                                                                       | 1     |
| Syslog                               |                                                  | Configuration                                                         |       |
| Serial Ports                         | This section contains                            | the configuration tools.                                              |       |
| Serial Port Groups<br>Host Table     | General                                          | Unit description, Ethernet, DNS, Name Service Access, Data Buffering. |       |
| Static Routes                        | Syslog                                           | Configuration for the syslog-ng.                                      | 4     |
| IP Chains                            | Serial Ports                                     | Configuration of Portslave package.                                   |       |
| Boot Configuration                   | Serial Port Groups                               | Configuration of User Groups for Serial Ports.                        |       |
| Edit Text File<br>System Users       |                                                  |                                                                       |       |
| System Users<br>System Groups        | Host Table                                       | Table of hosts in /etc/hosts.                                         |       |
| dministration                        | Static Routes                                    | Static Routes defined in /etc/network/st_routes.                      |       |
| Logout                               | IP Chains                                        | Static Filter Chains in /etc/network/ipchains.                        |       |
| Reboot                               | Boot Configuration                               | Configuration of parameters used in the boot process.                 |       |
| Port Conversation<br>Download/Upload | Edit Text File                                   | Tool to edit any configuration file.                                  |       |
| Image                                | System Users                                     | Management of system users defined in /etc/passwd                     |       |
| Load/Save                            | System Groups                                    | Management of system groups defined in /etc/groups                    |       |
| Configuration<br>Set Date/Time       | OYSIGHT OTOGNO                                   |                                                                       |       |
| Active Sessions                      | Administration                                   |                                                                       |       |
| Process Status                       | This section constains the administration tools. |                                                                       |       |
| Restart Processes                    | Logout                                           | Exits the Web Management Service.                                     |       |
| Server<br>Management                 | Reboot                                           | Resets the equipment.                                                 | 4     |
| Veb User                             | Port Conversation                                | Does a Port Conversation through a determined serial port.            |       |

Figure 2: Configuration & Administration Menu page

This page gives a brief description of all menu options. A menu of links is to the left side of the page.

Step 6: Click on the General link.

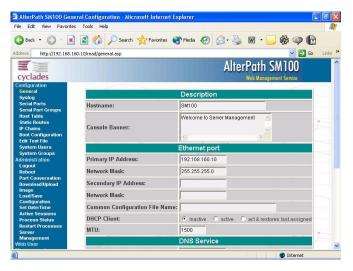

Figure 3: General page

- Step 7: Configure parameters presented in the fields.
- Step 8: Click on the Submit button.
- Step 9: Make the changes effective.

Click on the Administration > Run Configuration link, check the Serial Ports/Ethernet/Static Routes box and click on the Active Configuration.If you disabled DHCP and changed your Ethernet IP, you will lose your connection. You will need to use your browser to connect to the new IP.

Step 10: Click the Save Configuration to Flash button. The configuration was saved in flash. The new configuration will be valid and running. The AlterPath SM100 is now configured as a CAS with its assigned IP address, with no authentication, and accepting telnet to the serial ports. You can telnet the CAS IP + serial port 1 with the following command:

telnet <IP assigned> 7001

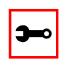

Note: Serial port 1 is configured as 9600, 8N1. The server connected to this serial port has to have the same configuration for its serial port.

To explore the AlterPath SM100 features, either continue configuration using the Web browser, use the vi editor from the console port, or use CLI, if appropriate.

#### Configuration using Telnet

The AlterPath SM100 card comes with DHCP client enabled. If you have a DHCP Server installed in your LAN, you can skip Step 2 below. If not, the DHCP request will fail and an IP address pre-configured on the Console server's Ethernet interface (192.168.160.10) will be used instead. To access the card using telnet:

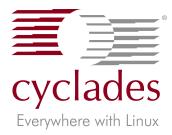

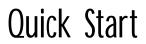

### AlterPath SM100 - Revision 1

- Step 1: Connect Hub to workstation and AlterPath SM100. Your workstation and your AlterPath SM100 must be on the same physical LAN. Connect one RJ-45 cable from the Ethernet port of the AlterPath SM100 to a spare port from a hub, and another cable from another spare port of that same hub to the workstation used to manage the servers.
- Step 2: If you do not have a DHCP Server in your LAN, add a route pointing to the AlterPath SM100 IP.
  From the workstation issue a command to add a route pointing to the network IP address of the AlterPath SM100 (192.168.160.0) accessed through the workstation's Ethernet interface. (See Step 2 of Configuration using a Web browser for the commands.)
- Step 3: Telnet to <IP assigned by DHCP Server or 192.168.160.10 if there is no DHCP Server>.
- Step 4: Enter *root* as login name and *linux* as password.
- Step 5: Type *wiz* and press Enter. A configuration screen will appear, asking you a

series of questions.

INSTRUCTIONS for using the Wizard:

You can:

1) Enter the appropriate information for your system and press ENTER or

2) Press ENTER if you are satisfied with the value within the brackets [ ] and want to go on to the next parameter or

3) Press ESC if you want to exit.

NOTE: For some parameters, if there is nothing within the brackets, it will continue to ask for a value. In that case, you must enter a valid value or # if you do not wish to configure the value.

Press ENTER to continue...

After you input the requested parameters you will receive a confirmation screen (the configuration below is only an example):

Current configuration: Hostname : SM100 DHCP : disabled System IP : 192.168.160.10 Domain name : cyclades.com Primary DNS Server : 197.168.160.200 Gateway : 192.168.160.1 Network Mask : 255.255.255.0

At this point you may lose your connection when saving the changes, if you disabled DHCP and assigned an IP address. *Don't worry!* The new configuration will be valid. The AlterPath SM100 is now configured as a CAS with its assigned (by DHCP or you) IP address, with no authentication, and accepting telnet to the serial ports. You can telnet the CAS IP + serial port 1 with the following command:

telnet <IP assigned> 7001

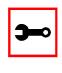

Note: Serial port 1 is configured as 9600, 8N1. The server connected to this serial port has to have the same configuration for its serial port.

After you confirm the basic parameters, you will be presented with the shell prompt. Additional product features may now be explored and configured by vi (from the console port), Web or CLI (if appropriate)